## **Employee Dashboard Time Entry**

The administrative systems under the Banner umbrella include student information systems, financial aid, and human resources. With one place to sign in employees can get their employment information, manage timesheets and leave reports.

1. Go to my.okstate.edu and log in using your Orange Key (O-key) credentials. Click here for assistance with your O-key

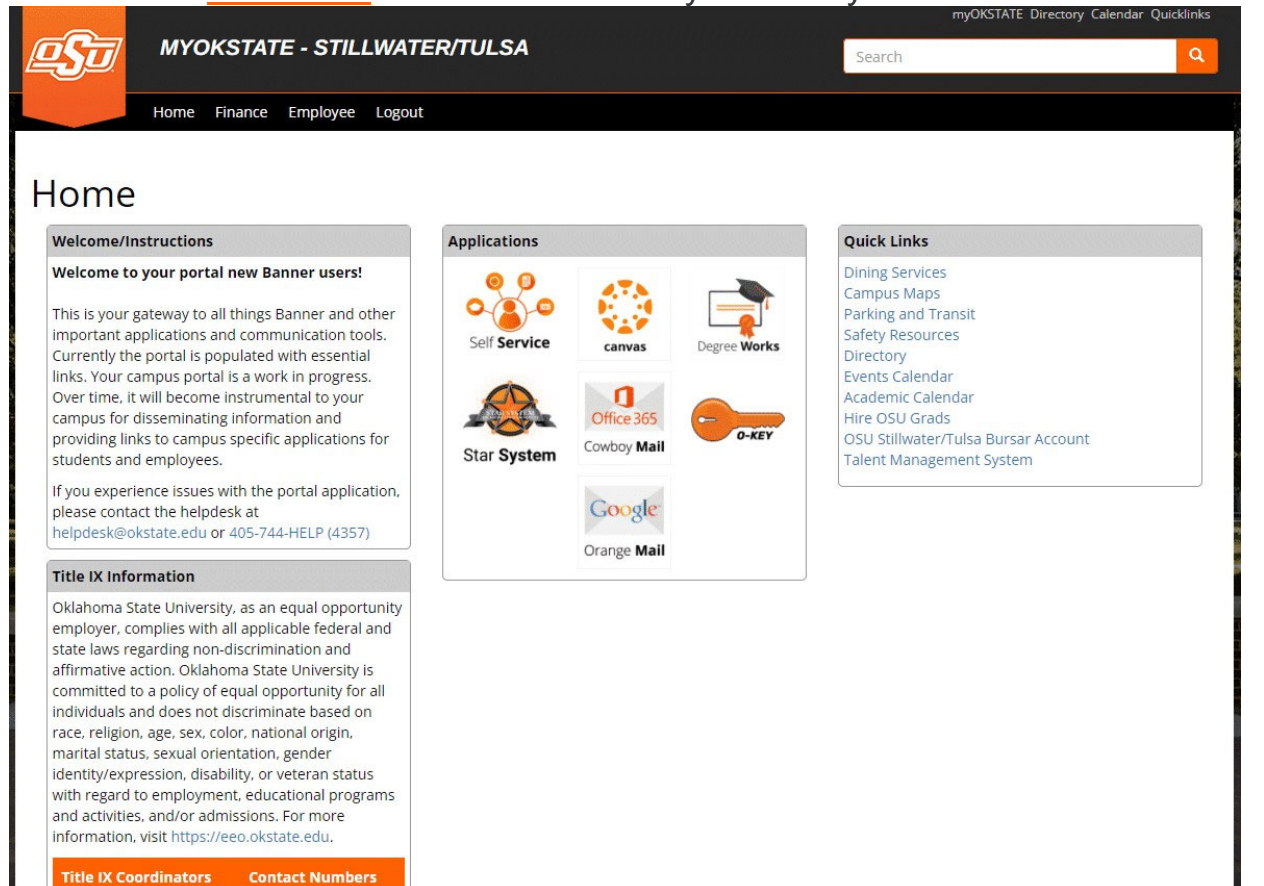

2. Landing Page: Your landing page is customized based on your level of access. Select Self Service to enter your employee information.

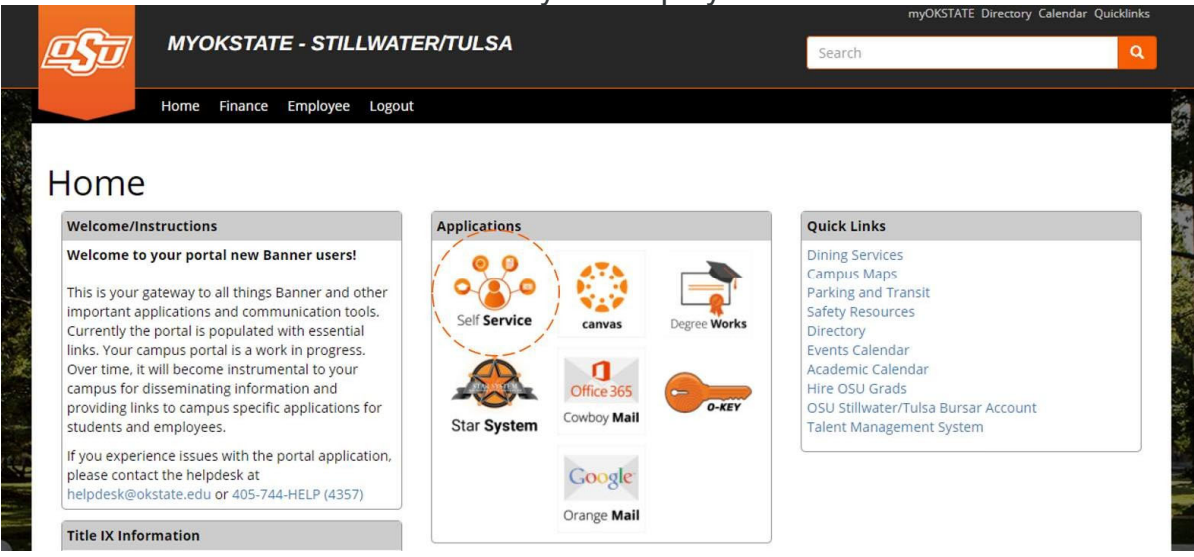

3. **Employee Dashboard Tab:** Select the **Employee Dashboard** tab to enter your Employee Dashboard. (Your tab options may vary due to access)

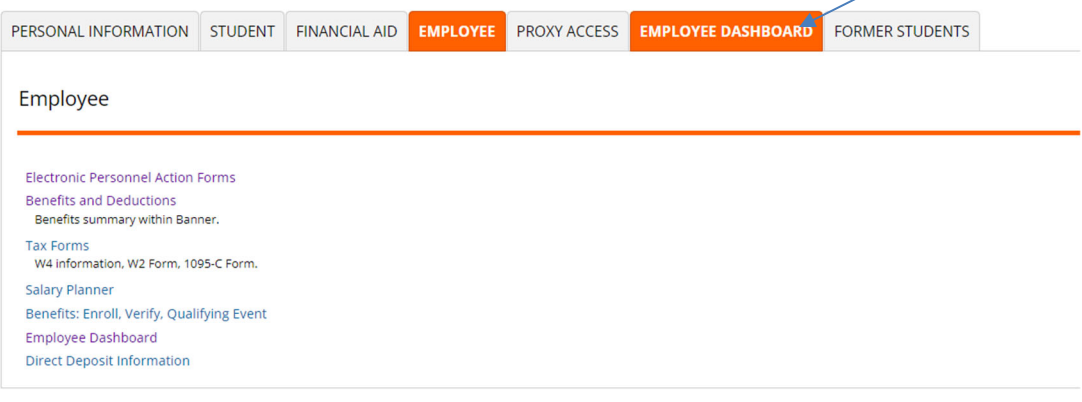

4. To enter your time, under **My Activities**, select **Enter Time**.

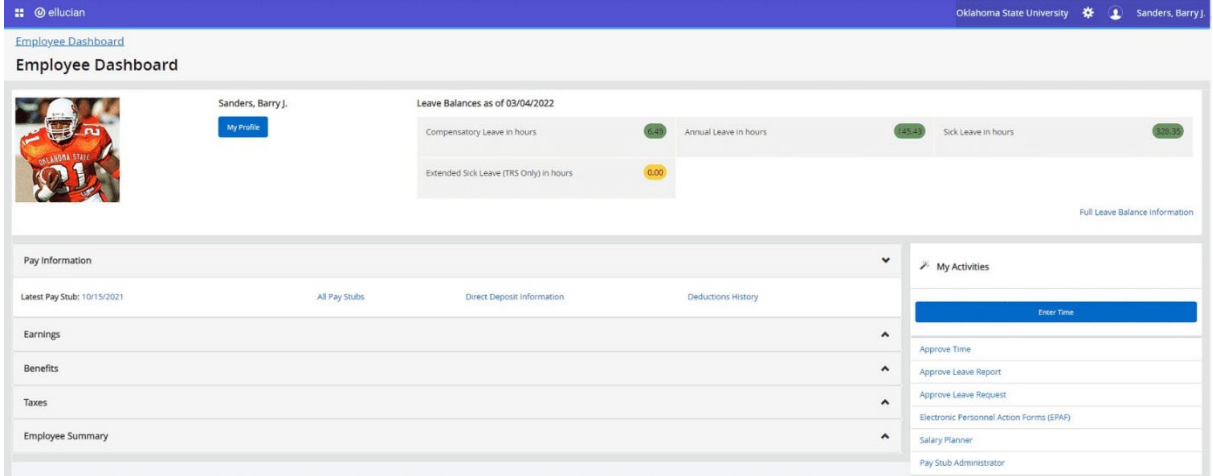

5. If you have yet to start your timesheet for the period, select the **Start Timesheet** button. If you have already started your timesheet select **In Progress**.

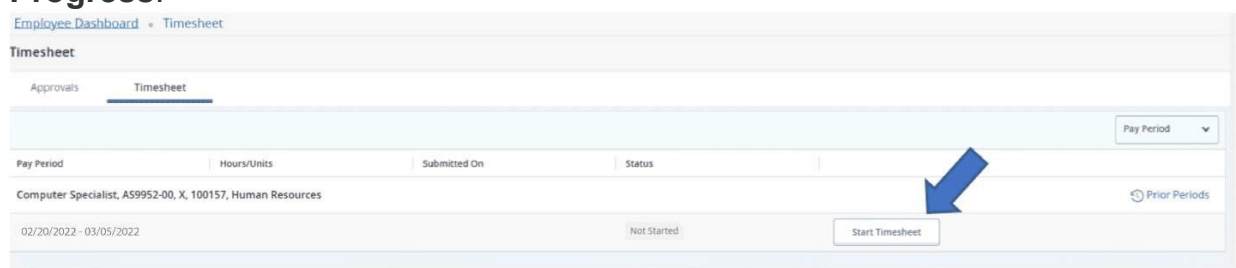

6. To clock in for the time period, select the Clock **In** button.

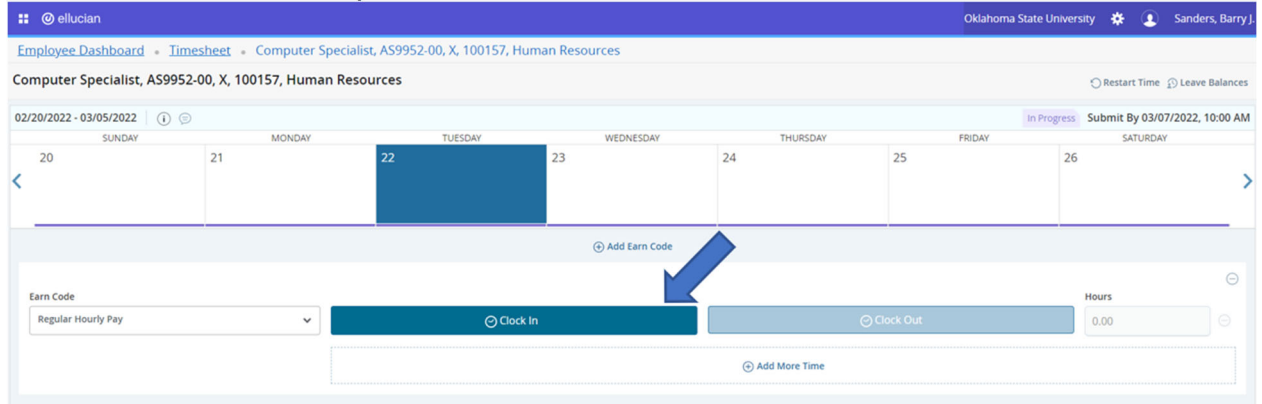

## 7. To clock out, select **Clock Out**.

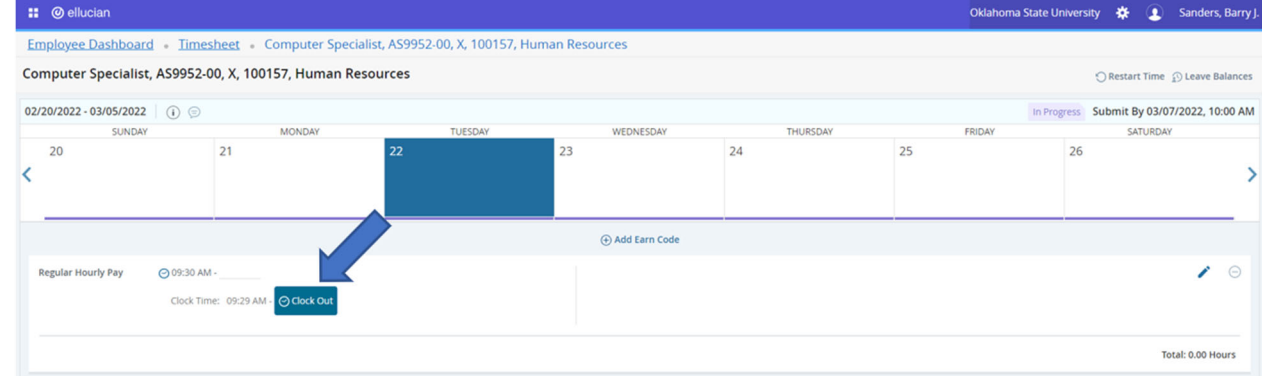

## 8. If you adjust your time for any reason, a comment is required.

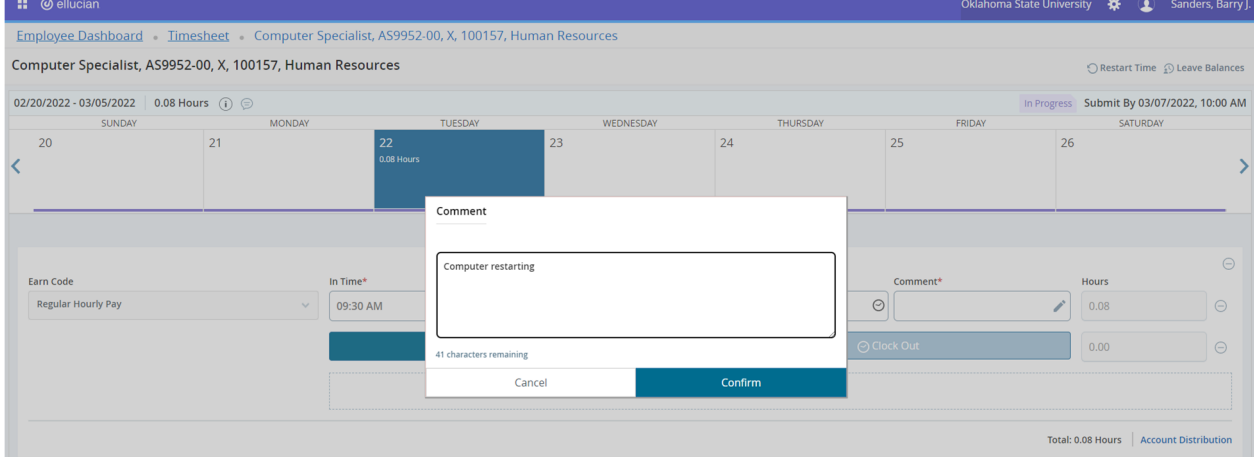

## 9. When you edit time, you can type it in or use the drop-down menu.

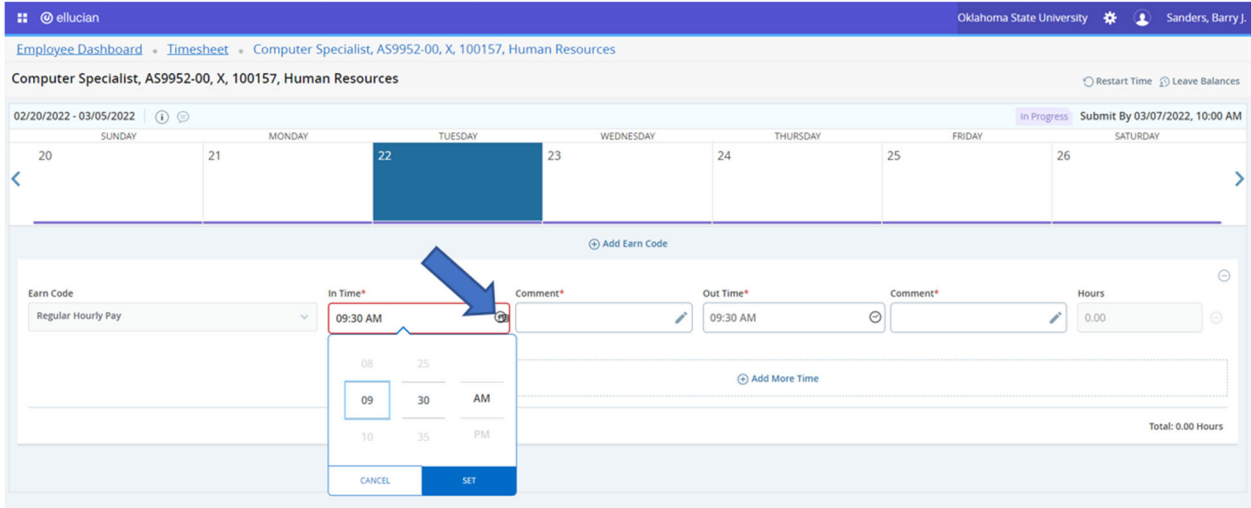

10. To enter additional earnings, such as Sick or Annual Leave, select the **Add Earn Code** button below the calendar.

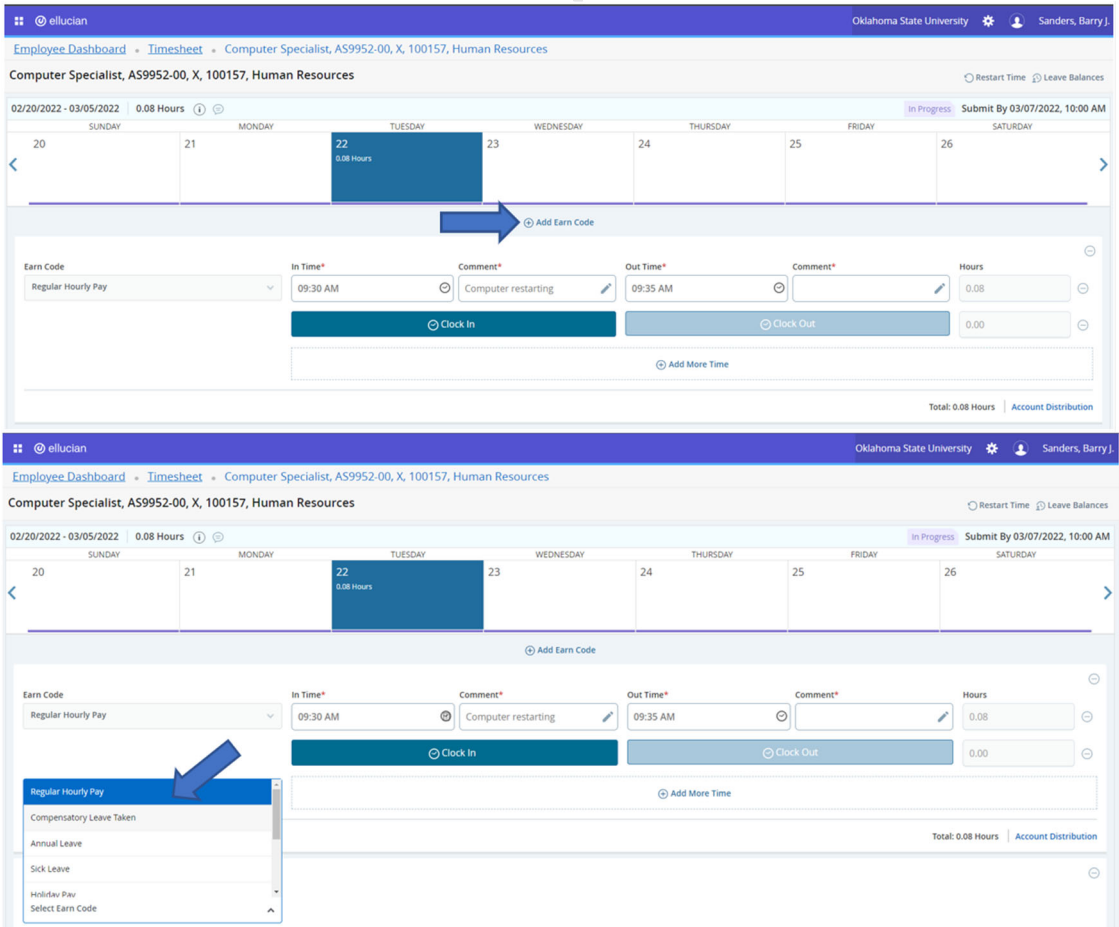

11. Select appropriate **Earn Code**. Enter start and end times for this earn code and click **Save**.

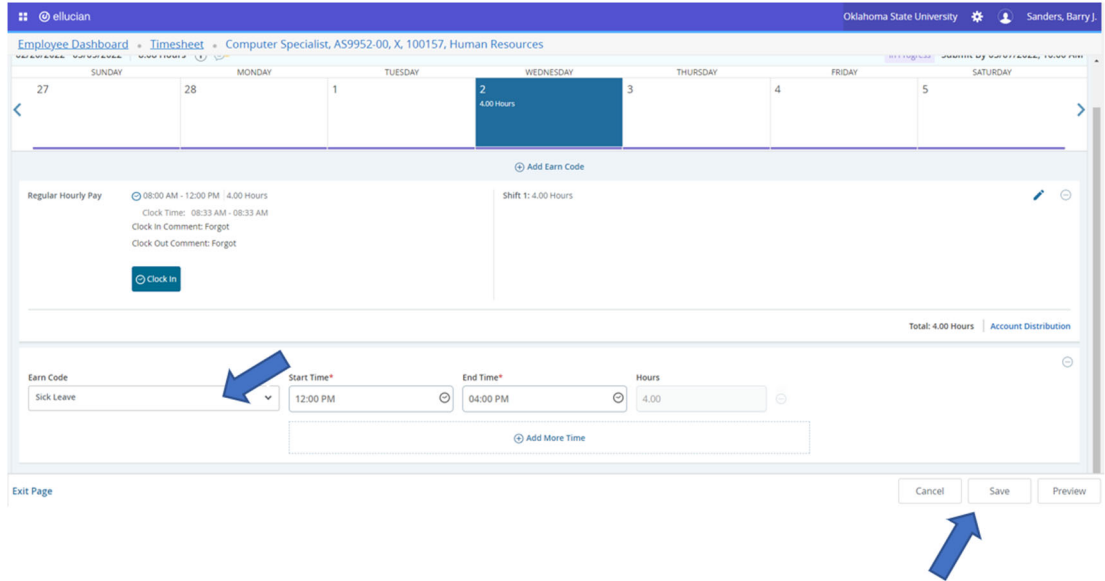

12. To submit time, click the **Preview** button at the bottom right side of your screen.

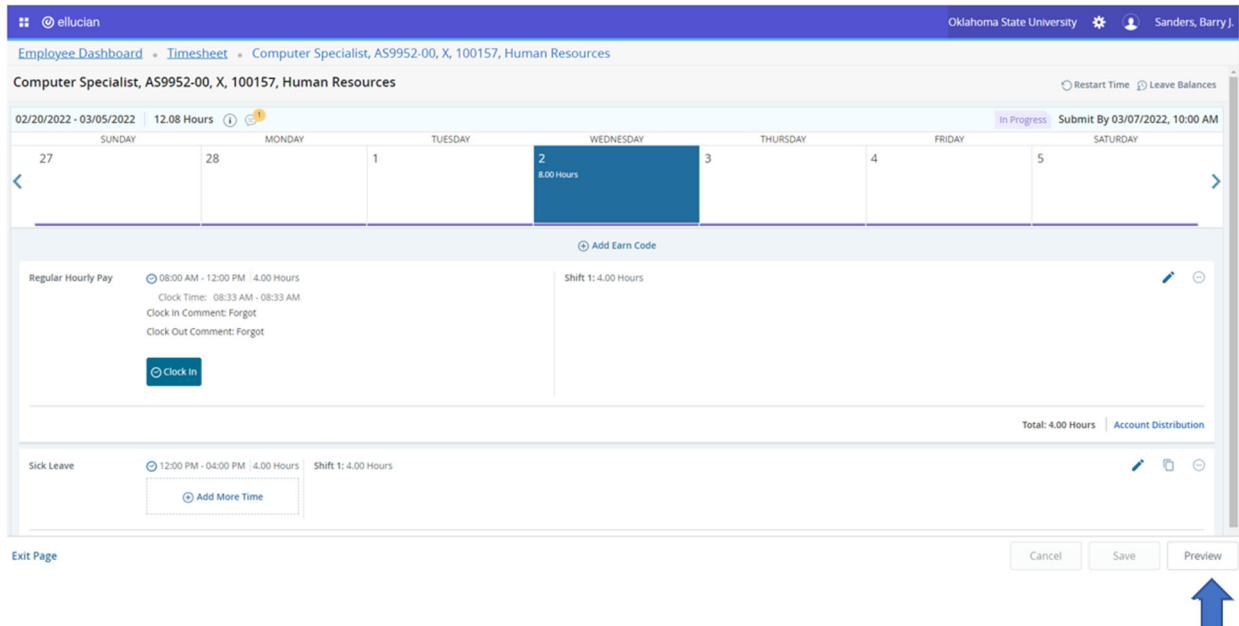

Ш

**13.** After reviewing your time, click Submit at the bottom right of your screen.

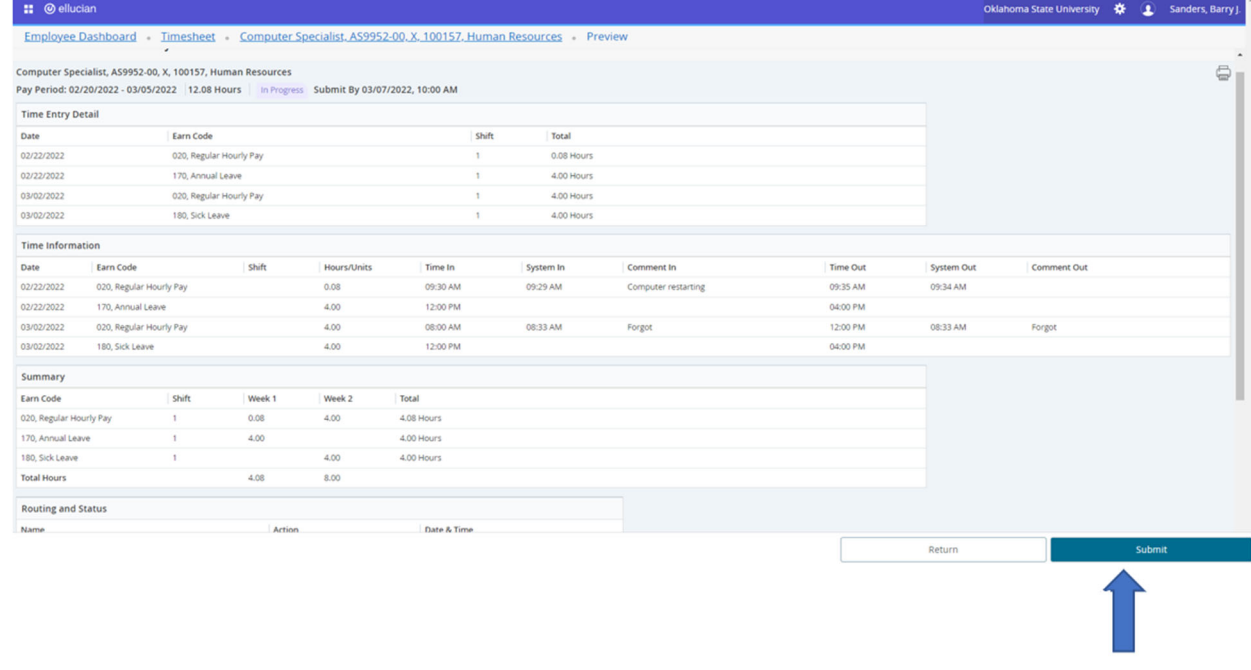

Questions or Problems: Contact helpdesk@okstate.edu or call at 405-744-4357